## **Create Cash Contract**

A Cash contract is treated the same as Priced but is for a commodity that is not board traded.

Here are the steps on how to add sequence:

- 1. Create a Contract Header
- 2. At the time of creating contract header select Pricing Type as Cash
- 3. To add sequence, click on the Insert button.

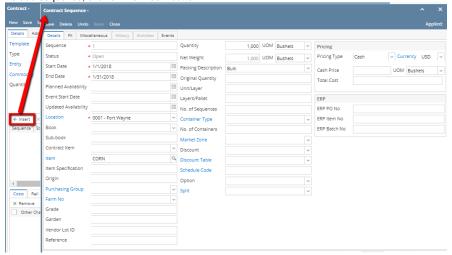

- 4. In the Contract Sequence screen enter the value in Details tab.
- 5. **Sequence No** is system generated. It is non-editable.
- 6. Status defaults to Open. Filed is not editable at the time of creation.
- Start Date defaults to Contract date. To change the date, click on the combo box button to open the mini calendar and select date. Default Start
  date can be configured at System manager company configuration Contract Management

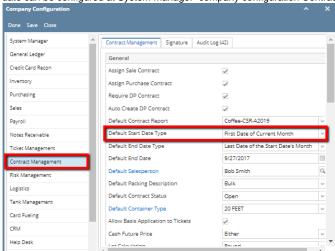

8. To enter End Date, click on the combo box button to open the mini calendar and select date. Default End date can be configured at System

manager company configuration Contract Management

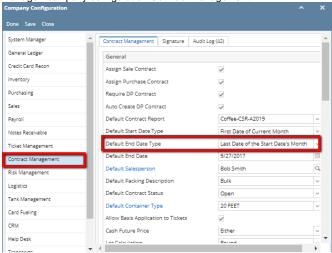

- 9. To enter Event Start Date, click on the combo box button to open the mini calendar and select date.
- 10. To enter Planned Availability, click on the combo box button to open the mini calendar and select date.
- 11. To enter Updated Availability, click on the combo box button to open the mini calendar and select date.
- 12. The **Location** field is automatically filled in with the default Location set in the User configuration. To change it for a different location, select Location from combo box.
- 13. The Item field is automatically filled in with the item configured for the location. To change item, select item from combo box.
- 14. Origin
- 15. To capture the Garden/Estate name, enterFarm ID.
- 16. Enter Vendor Lot ID.
- 17. Select the Container Type from the drop list.
- 18. Enter the No of containers.
- 19. The Quantity field is automatically filled in with the default contract header qty. Enter different quantity to change the data.
- 20. The UOM field is automatically filled in with the stock UOM set in the Inventory > Item option. To change it for a specific contract, select different UOM from combo box.
- 21. Net Weight should be field automatically as configured in Item maintenance screen.
- 22. Enter Original Quantity
- 23. Enter Unit/Layer
- 24. Enter Layer/Pallet
- 25. The **Price Type** field is automatically filled in with the default contract header pricing type i,e Cash. To change it for a specific type, select different type from combo box.

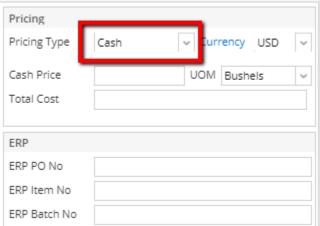

- 26. The Currency, is automatically filled in with the default company currency To change, select currency combo box.
- 27. For Cash Pricing Type, the Cash Price is mandatory.
- 28. Enter cash price
- 29. Select UOM from the UOM drop down.
- 30. Total should be auto calculated.
- 31. No of Lots
- 32. Select Market Zone from the drop list.
- 33. Select Discount from the drop list.
- 34. Select Schedule from the drop list.
- 35. Select Option from the drop list.

36. In the Contract Sequence screen enter the value in FX tab.

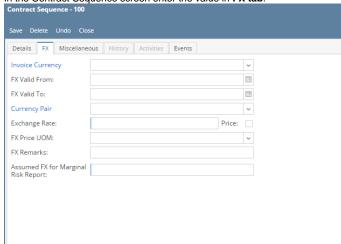

- 37. Select the Invoice currency from the drop list.
- 38. To enter FX Valid From, click on the combo box button to open the mini calendar and select date.
- 39. To enter FX Valid To, click on the combo box button to open the mini calendar and select date.
- 40. Select Currency Pair from the drop down.
- 41. Provide valid Exchange Rate.
- 42. Provide Multi line FX Remarks.
- 43. Enter value for Assumed FX for Marginal Risk Report.
- 44. In the Contract Sequence screen enter the value in Miscellaneous tab.

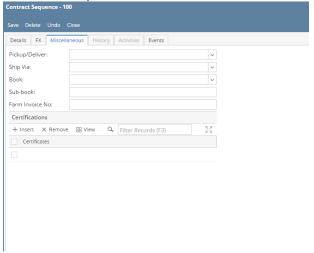

- 45. Select Pickup/ Delivery from the drop list.
- 46. Select Transportation mode from the drop list.
- **47.** Select **Book** from the drop list.
- 48. Select the Sub Book from the drop list. List will display sub books which are associated with the Book.
- 49. Enter Farm Invoice No.

**50.** Click on **Insert** button to insert certification to the sequence.

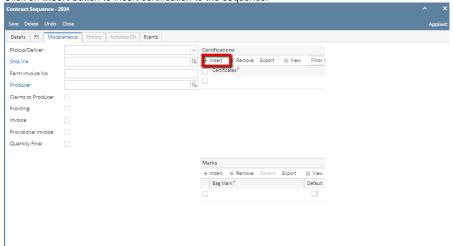

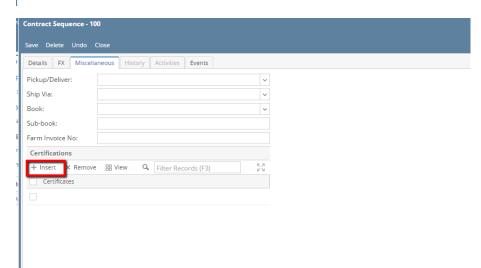

51. Click on Save button.

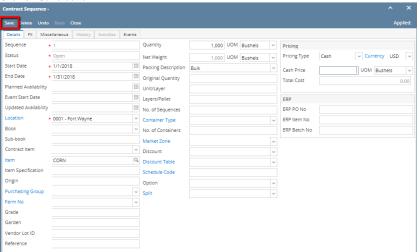

**52.** Sequence is added with Contract.

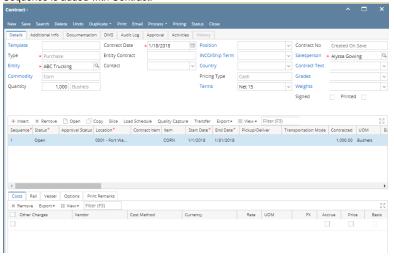

- 53. To add another sequence click on the Insert button.
- **54.** Click on Contract Header Save button to save the entire contract.